# **ПЕЧАТЬ ЖУРНАЛА ПРЕДМЕТА**

Зайдите по адресу: **www.dnevnik.ru**. Введите свой логин и пароль, перед вами откроется следующая страница…

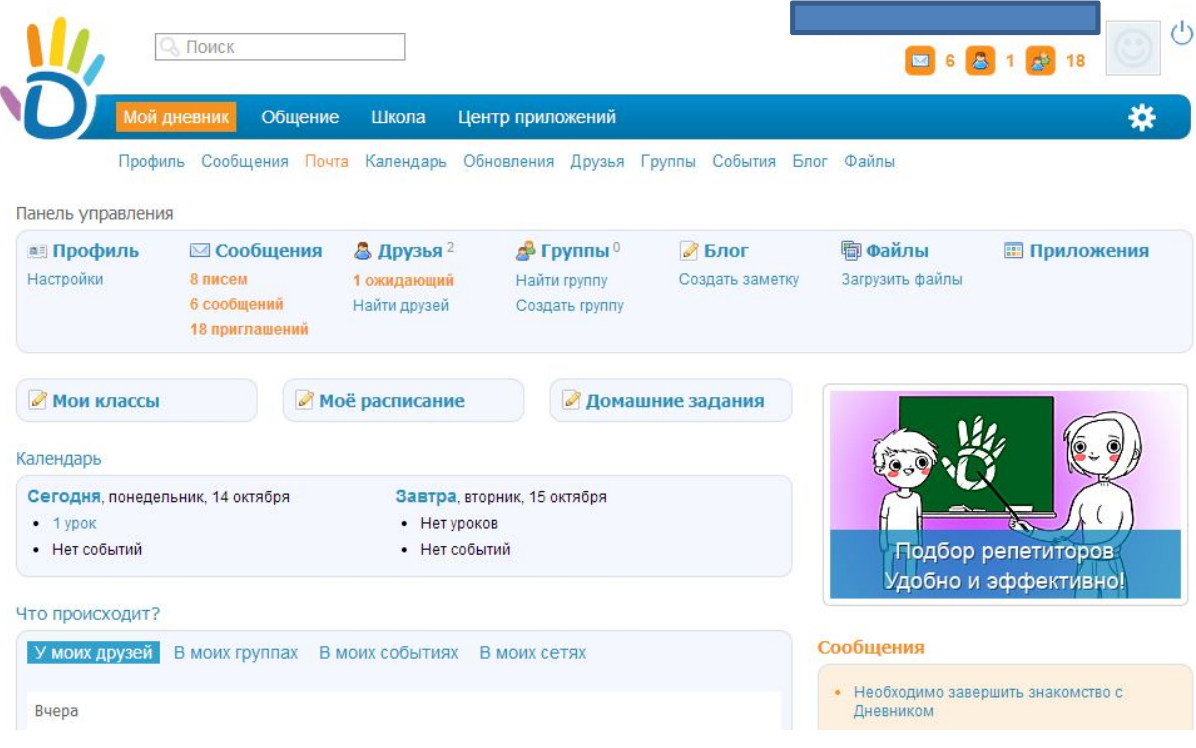

Наведите курсор мыши на слово школа. В появившемся ниже списке, один раз левой кнопкой мыши кликните на «**Мои классы»**.

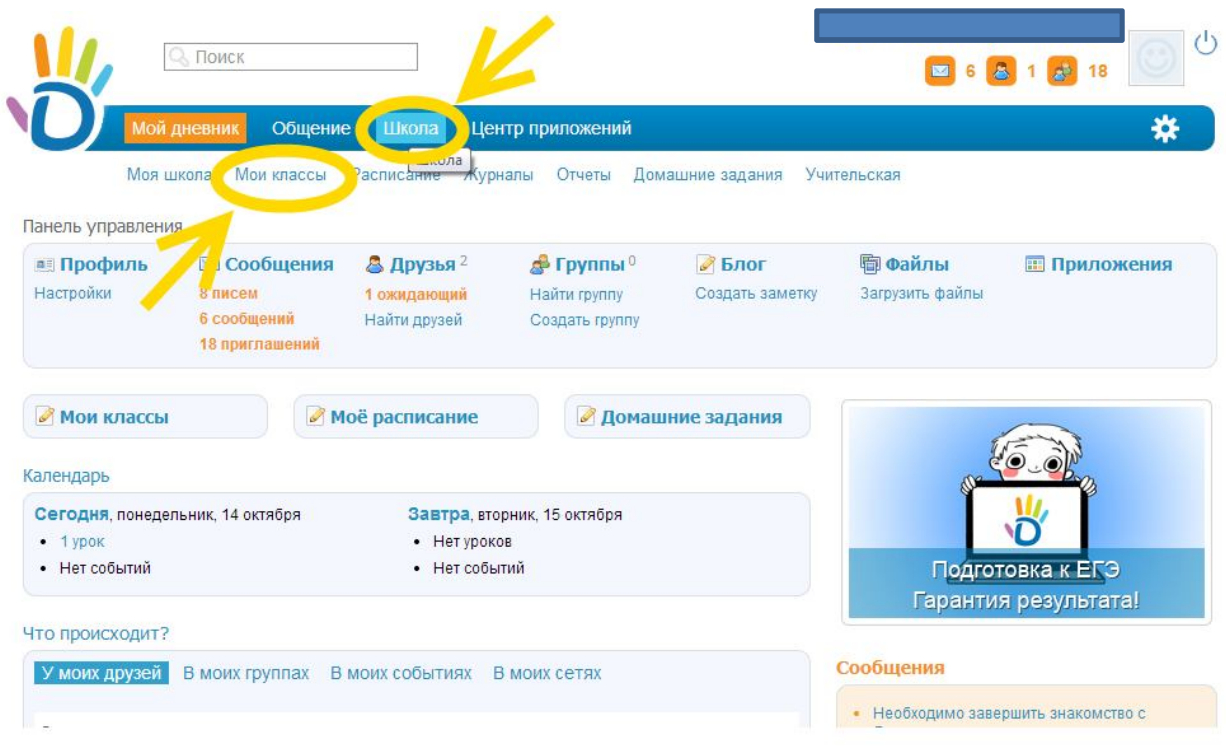

### Вы увидите следующую страницу…

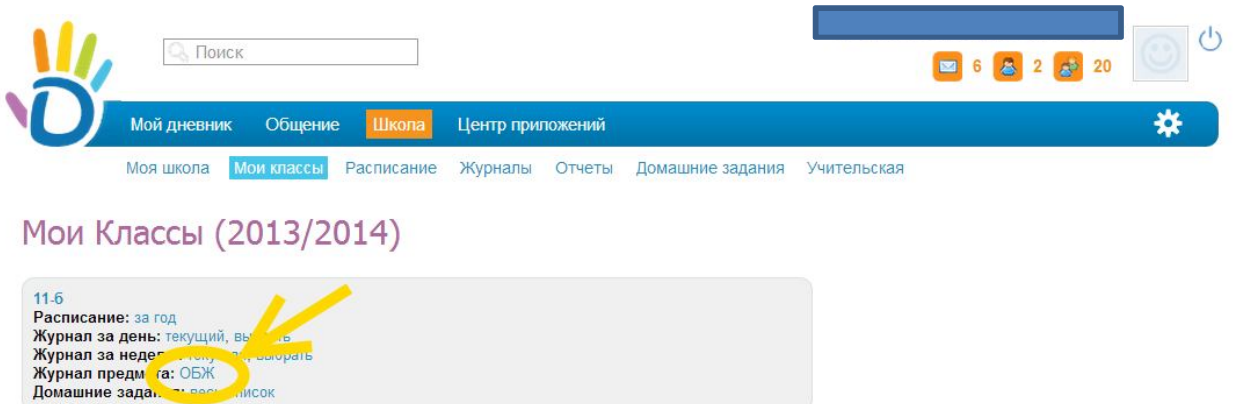

Левой кнопкой мыши (одно нажатие) нажмите на **«Журнал предмета: ваш предмет»** На открывшейся странице журнала предмета нажмите в верхнем правом углу кнопку в виде принтера.

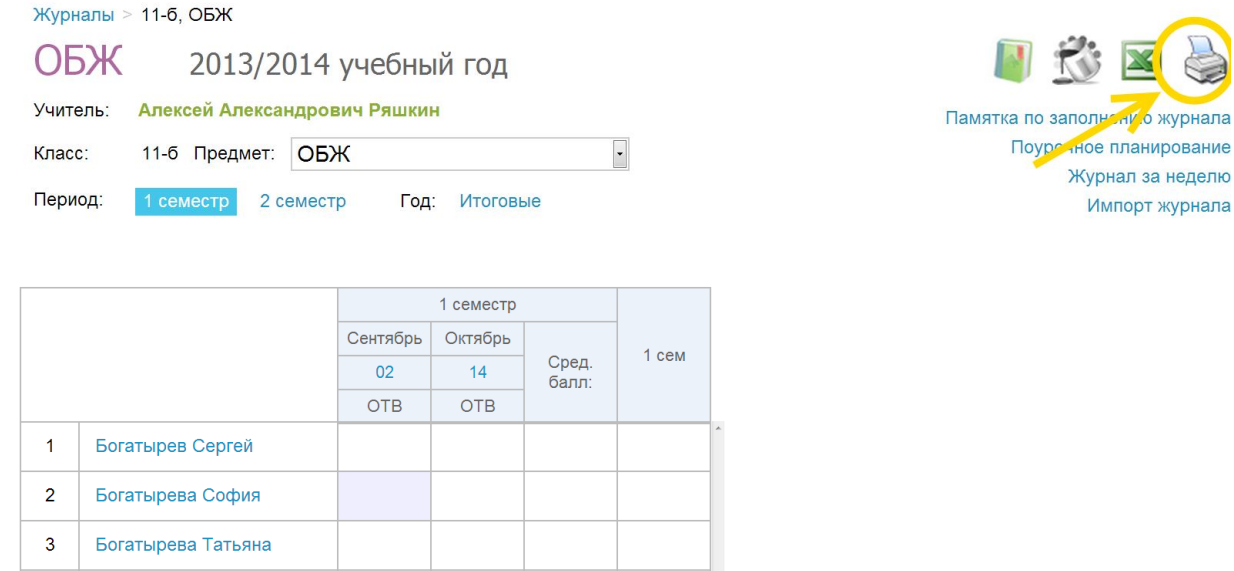

Перед вами откроется страница, подготовленная для печати. Теперь вы можете распечатать страницу стандартными функциями печати браузера, которым вы пользуетесь. Обычно это сочетание кнопок клавиатуры Ctrl+P. Буква «Р» набрана на английском языке.

#### Разработано заместителем директора по ИКТ А. В. Решетиным

#### Класс 11-б Год 2013/2014

Наименование предмета ОБЖ

Фамилия, имя, отчество учителя Алексей Александрович Ряшкин

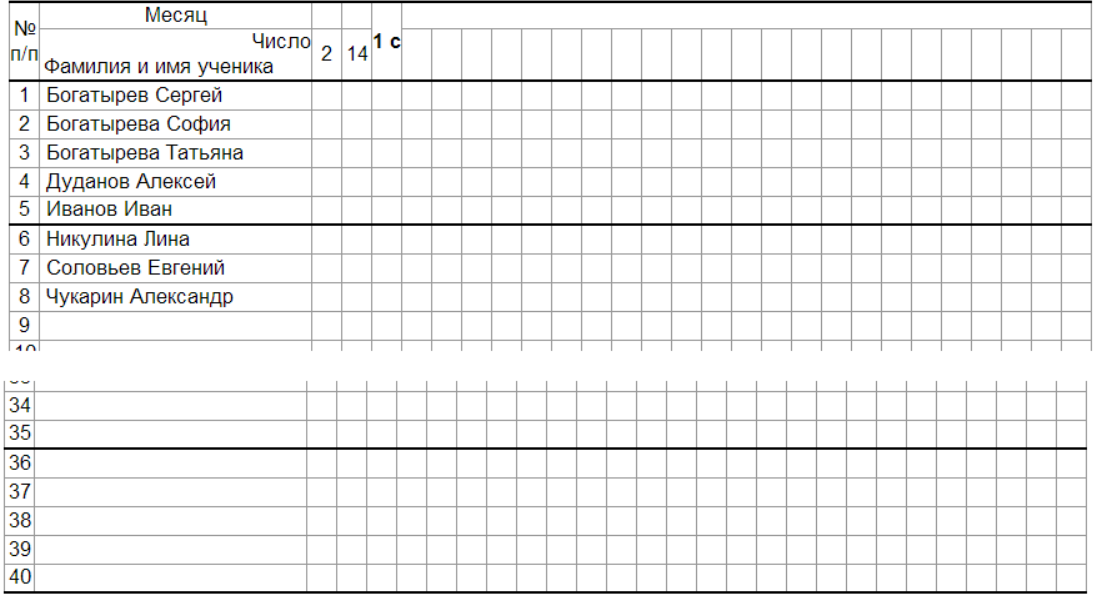

 $< 30.10.2013 >$ 

## **Удачной вам работы!**